NetExplorer

[Base de connaissances](https://support.netexplorer.fr/fr/kb) > [Valider et signer vos documents](https://support.netexplorer.fr/fr/kb/valider-et-signer-vos-documents) > [Choisir et configurer les flux de](https://support.netexplorer.fr/fr/kb/articles/choisir-et-configurer-les-flux-de-travail) [travail](https://support.netexplorer.fr/fr/kb/articles/choisir-et-configurer-les-flux-de-travail)

Choisir et configurer les flux de travail Guilhem VERGON - 2024-03-15 - [Valider et signer vos documents](https://support.netexplorer.fr/fr/kb/valider-et-signer-vos-documents)

Les flux de travail vous permettent de valider ou signer numériquement vos documents et de gagner un temps précieux, ils sont activables par votre administrateur

## Choisir les flux adaptés à vos besoins

Il existe 5 types de flux disponibles sur votre plateforme, chacun adapté à vos besoins en termes de fonctionnement et de valeur légale :

- La validation de document(s)
- La signature numérique
- La signature certifiée par un tiers de confiance, habilité pour la signature de documents officiels, avec 2 niveaux de certification

### La validation de document

La validation peut fonctionner avec des utilisateurs enregistrés aussi bien qu'avec des correspondants externe. Toutefois elle est le plus souvent utilisée pour les demandes internes et ne génère pas de signature sur les documents.

Elle a pour but de faciliter les demandes d'autorisation ou de validation, qui ne nécessitent pas une signature visible sur le document.

## La signature numérique

La signature numérique vous permet d'apposer un cachet de signature personnalisé visible sur vos documents, avec en plus l'ajout d'un bloc de texte contrairement à la signature eIDAS.

#### La signature certifiée par un tiers de confiance (eIDAS)

Comme la signature numérique mais certifiée par un tiers, il en existe 2 variantes :

- La signature eIDAS simple
- La signature eIDAS avancée, qui nécessite une preuve d'identité de la part des signataires

Le cachet de signature n'est pas personnalisable pour la signature eIDAS.

# Cette partie est réservée aux administrateurs de la plateforme

#### Configurer les flux de travail

En tant qu'administrateur, se rendre depuis le volet de navigation dans la configuration, onglet FONCTIONNALITÉS

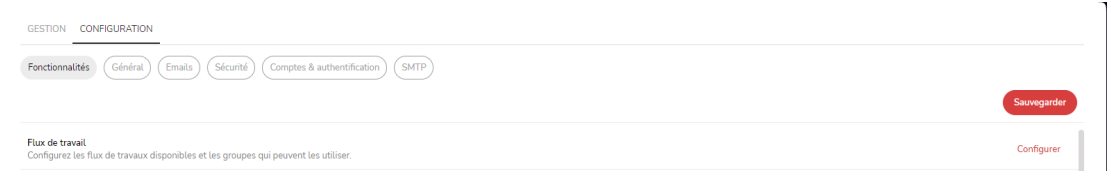

Puis cliquer sur le bouton

Configurer

Choisir le flux que vous souhaitez configurer, et définir les groupes ayant accès aux flux en cliquant sur le bouton  $\boldsymbol{\Omega}$ 

Pour en savoir sur le paramétrage, vous pouvez\_Accéder à la fiche

#### Spécificités eIDAS

Le déroulé global de l'opération de signature sera exactement le même que ci-dessus, avec une petite nuance donc :

- 1. Pour la signature eIDAS simple, chacun des signataires devra confirmer sa signature, via la validation d'un code reçu par SMS
- 2. Pour la signature eIDAS avancée, chacun des signataires devra confirmer sa signature, via la validation d'un code reçu par SMS et l'envoie d'une copie de pièce d'identité ou autre document officiel. (carte d'identité nationale ou européenne, passeport ou titre de séjour)
- 3. La taille maximale du document est limitée à 15 Mo sur les signatures numérique et eIDAS

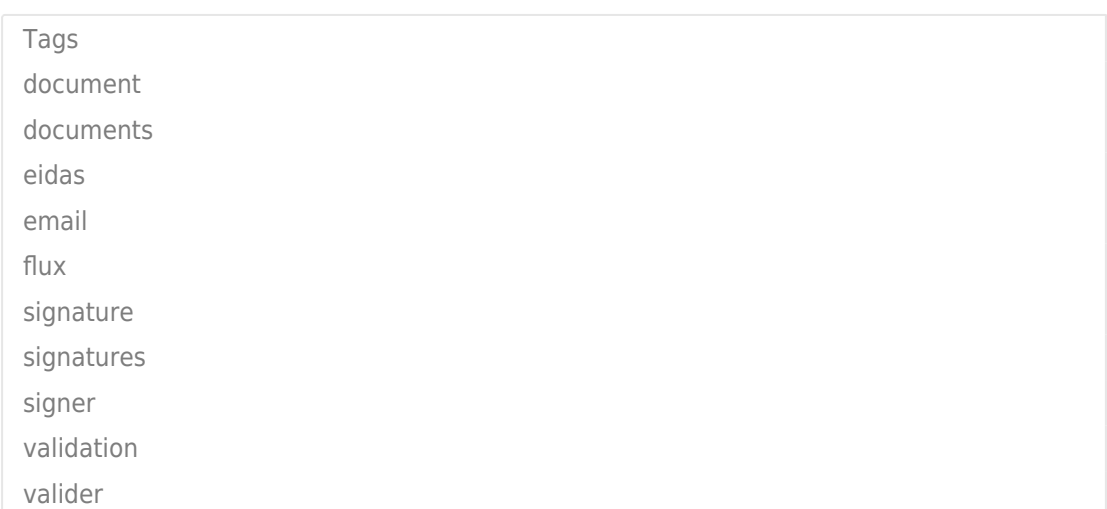